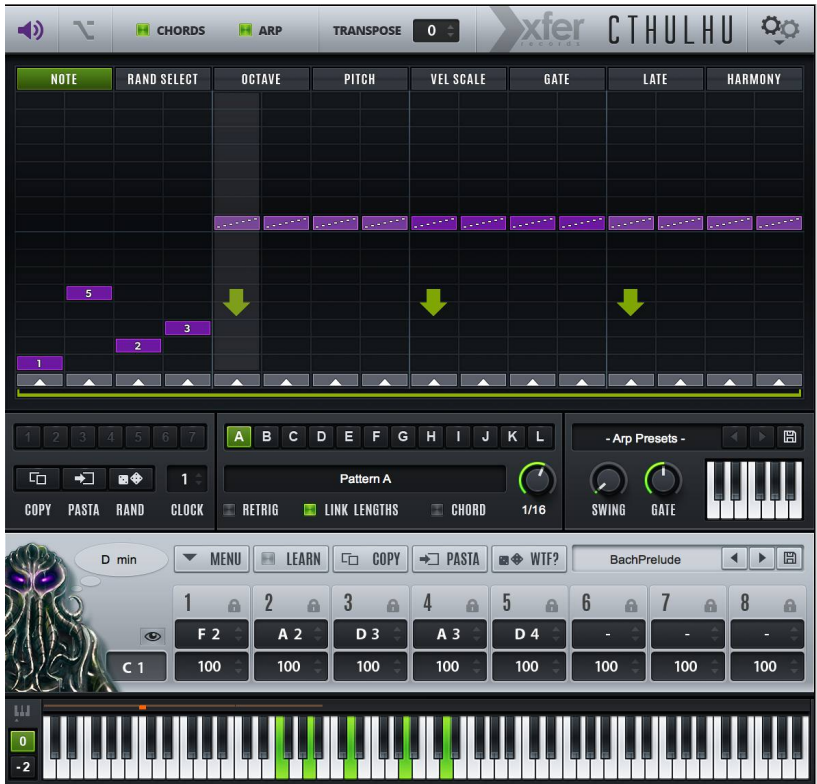

# **Cthulhu**

**Le Monstre Chord et Arp**

**VST MIDI-FX Plug-In**

**Version 1.1 Octobre ©** 

**2013-2015 ici à 2015 Xfer** 

**Records www.xferrecords.com**

Copyright © 2013 records xfer. Tous les droits sont réservés.

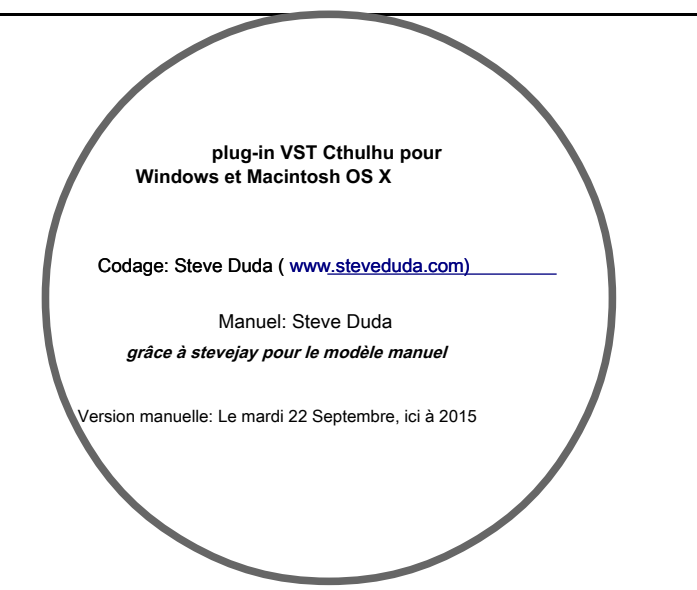

**Les informations contenues dans ce document sont sujettes à modification sans préavis. En aucun cas Xfer Records ou l'auteur de ce document peut être tenu responsable de tout dommage découlant de ou liés à ce document ou les informations qu'il contient. Aucune partie de ce document ne peut être reproduite ou transmise sous quelque forme ou à des fins sans le consentement écrit de Xfer Records.**

#### **La technologie VST Plugin par Steinberg**

VST est une marque commerciale de Steinberg Media Technologies GmbH Toutes les autres marques appartiennent à leurs droits d'auteur propriétaires respectifs.

#### **WWW. XFERRECORDS. COM**

# **1. Table des matières**

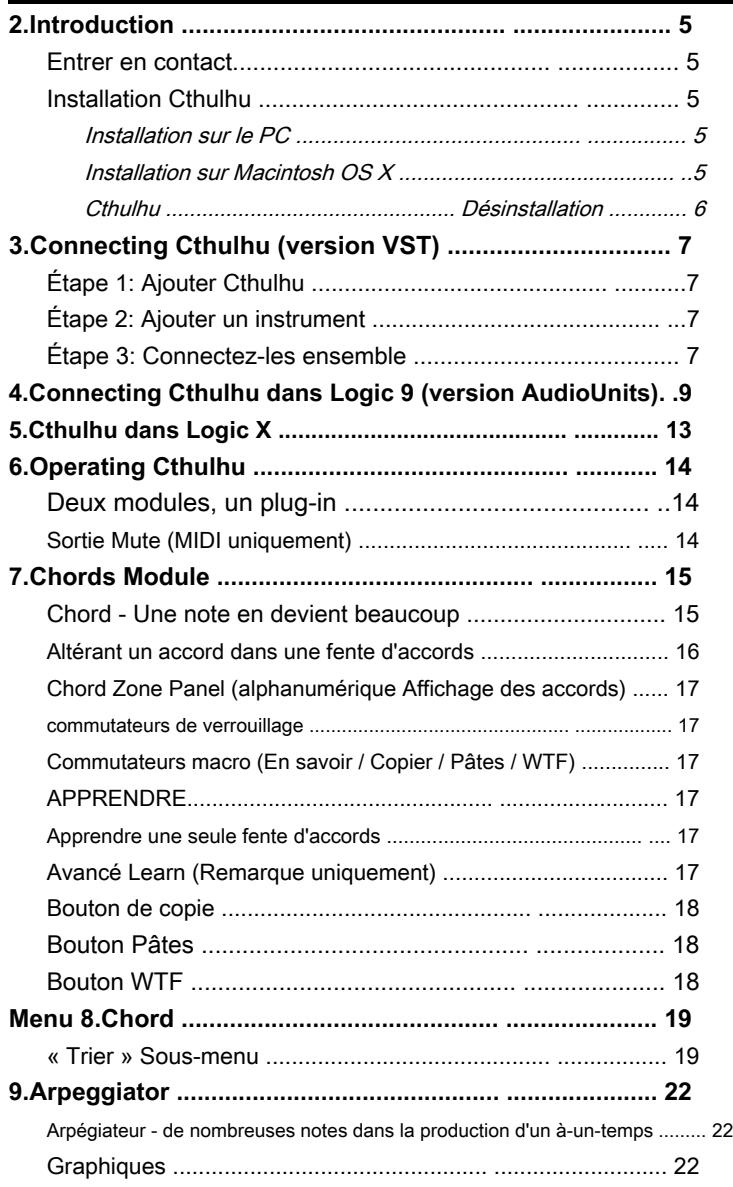

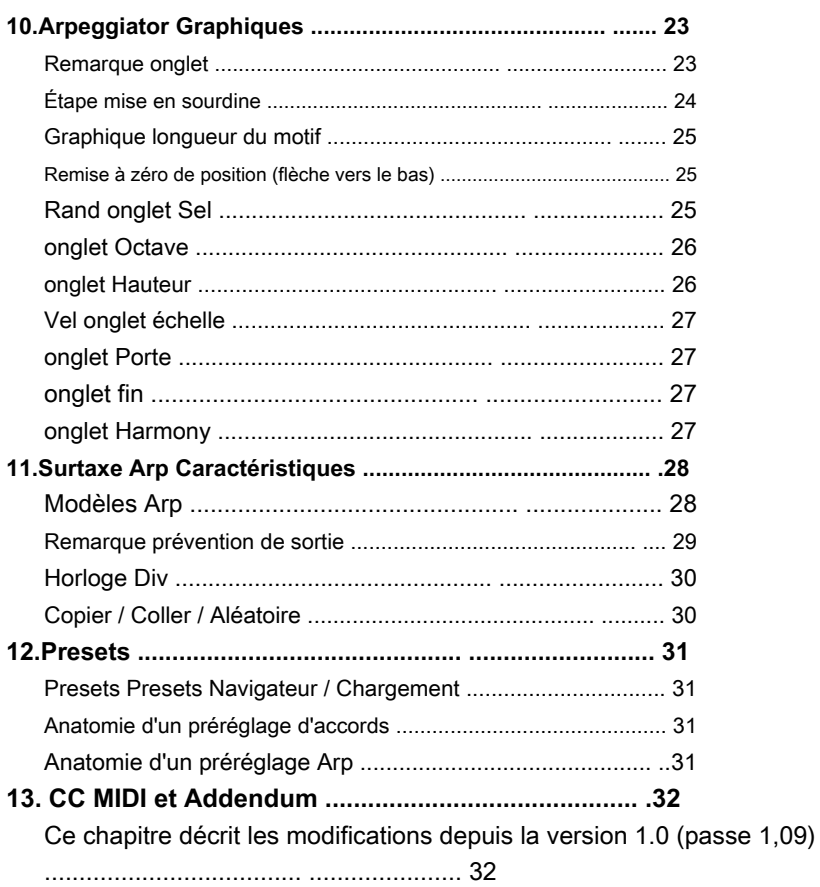

# **2. introduction**

Cthulhu est deux modules FX MIDI combinés en un seul plug-in: Une moitié est un memorizer d'accord et le joueur, vous permettant d'expérimenter la création et retravaillant progressions d'accords avec des presses une seule note. L'autre moitié est un arpégiateur basée sur des modèles, ce qui permet des notes ou des accords entrants à manipuler de différentes façons rythmiques.

Cthulhu passe à l'intérieur de votre programme hôte (par exemple Ableton Live ™, Steinberg Cubase ™, Image-Line FL Studio ™, Energy XT ™, Reaper ™, Mackie Tracktion ™, etc.).

## **Entrer en contact**

Si vous rencontrez des problèmes lors de l'utilisation de ce plug-in, ou vous souhaitez simplement transmettre vos commentaires au sujet Cthulhu ou ce manuel, ou des liens pour refroidir des airs faits avec Cthulhu, vous pouvez envoyer directement le développeur à:

[steve@xferrecords.com .](mailto:steve@xferrecords.com) 

### **Installation Cthulhu**

Cthulhu est disponible dans les versions PC et Mac OS X. Il est conçu pour être utilisé dans une application audio hôte qui prend en charge le format de plug-in VST.

#### • **Installation sur le PC**

Décompressez le fichier .zip. Placez Cthulhu.dll dans votre dossier VSTPlugins (ou sous-dossier), tel que déterminé par votre programme hôte. **Placez le dossier « Cthulhu Presets » dans le même endroit que Cthulhu.dll**

#### • **Installation sur Macintosh OS X**

Exécutez le Install\_Xfer\_Cthulhu.pkg contenu sur l'image disque (DMG). Ce programme d'installation installera automatiquement:

- Cthulhu.vst / Bibliothèque / Audio / Plug-Ins / VST /
- Cthulhu.component et Cthulhu\_MFX.component / Bibliothèque / Audio
- / Plug-Ins / Composants
- Cthulhu dossier Presets / Bibliothèque / Audio / Presets / Xfer Records /

**Si vous utilisez Logic,** placer Cthulhu.component dans le dossier des composants de votre choix, par exemple / Library / Audio / Plugins / Composants /. Le AudioUnit (.component) envoie MIDI via IAC Bus (voir chapitre 4), de sorte que le AudioUnit est n'est pas recommandé dans les hôtes qui prennent en charge les formats de plug-in, tels que Ableton Live.

**Placez le dossier « Cthulhu Presets » dans / Library / Audio / Plug-Ins / VST ou ~ / Library / Audio / Plug-Ins / VST.**

Cthulhu est qu'il ne sort que plug-in VST instrument, bien que les ondes de référence - Ne vous attendez pas à entendre le son incroyable de lui! L'intention est de MIDI route de Cthulhu à un autre instrument logiciel (sauf si vous aimez vraiment simples vagues en dents de scie). Si vous n'êtes pas sûr de la façon de procéder, consultez la documentation de votre hôte. Les instructions pour faire cela en

certains programmes suivront dans le chapitre suivant.

#### • **Cthulhu Désinstallation**

(PC) supprimer le Cthulhu.dll et Cthulhu\_x64.dll de vos VstPlugins dossiers que vous avez sélectionnés lors de l'installation.

Supprimer Cthulhu dossier Presets de / Users / (vous) / Mes Documents / Xfer / (OSX) déplacer Cthulhu.vst de votre dossier Plugins VST et Cthulhu dossier Presets dans la corbeille. Notez qu'il ya deux dossiers VST Plugins sur OSX, qui ne sont pas facilement visibles sur Mac OS X Lion ou plus.

1) Dans le Finder, appuyez sur Commande-Maj-G (Aller au dossier) et le type ou la pâte: / Library / Audio / Plug-Ins / VST / glisser Cthulhu.vst vers la corbeille

2) commande-shift-G (Aller au dossier): / Library / Audio / Plug-Ins / Composants supprimer Cthulhu.component + Cthulhu\_MFX.component

3) commande-shift-G (Aller au dossier) / Bibliothèque / Audio / Presets / Xfer Records / supprimer le dossier Presets Cthulhu

# **3. Connexion Cthulhu (version VST)**

# **Étape 1: Ajouter Cthulhu**

Cthulhu devrait être ajouté à une piste d'instrument (MIDI). Vous devez être en mesure d'acheminer MIDI Cthulhu afin que vous puissiez avoir déclencher des accords. Ceci est la même procédure que vous suivez ajouter tout instrument VST dans votre hôte. Si vous n'êtes pas sûr de savoir comment faire, reportez-vous à la documentation de votre hôte ou envoyez-nous un email.

# **Étape 2: Ajouter un instrument**

Étant donné que Cthulhu ne fait pas son incroyable lui-même (juste un ton en dents de scie pour référence, si vous le souhaitez), vous devez ajouter un autre instrument pour Cthulhu au contrôle, comme un VSTi, synthétiseur MIDI externe, ou un instrument intégré dans votre hôte. Gardez à l'esprit depuis Cthulhu peut envoyer des accords, il est recommandé (mais pas nécessaire, en cas d'utilisation du Arp) que l'instrument peut être **polyphoniques (** peut jouer un accord de retour, et pas seulement une seule note).

# **Étape 3: Connectez-les ensemble**

Vous devez acheminer le MIDI De Cthulhu à l'instrument. La manière de faire cela varie en fonction des hôtes. En général, cela implique la mise en entrée MIDI sur la piste de l'instrument de destination à la piste contenant Cthulhu. Voici deux exemples:

**Connexion MIDI, Exemple 1: Ableton Live**

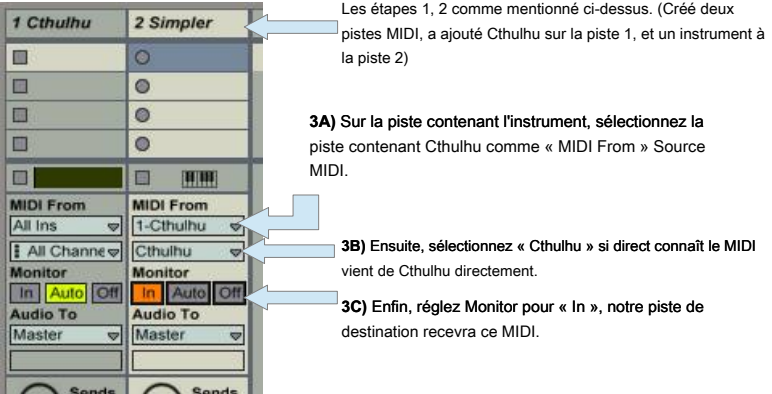

S'il vous plaît noter que vous voudrez probablement mettre moniteur à « In » (sur la piste contenant Cthulhu, de sorte que vous pouvez déclencher Cthulhu de votre contrôleur MIDI Connexion MIDI Exemple 2:. FL Studio

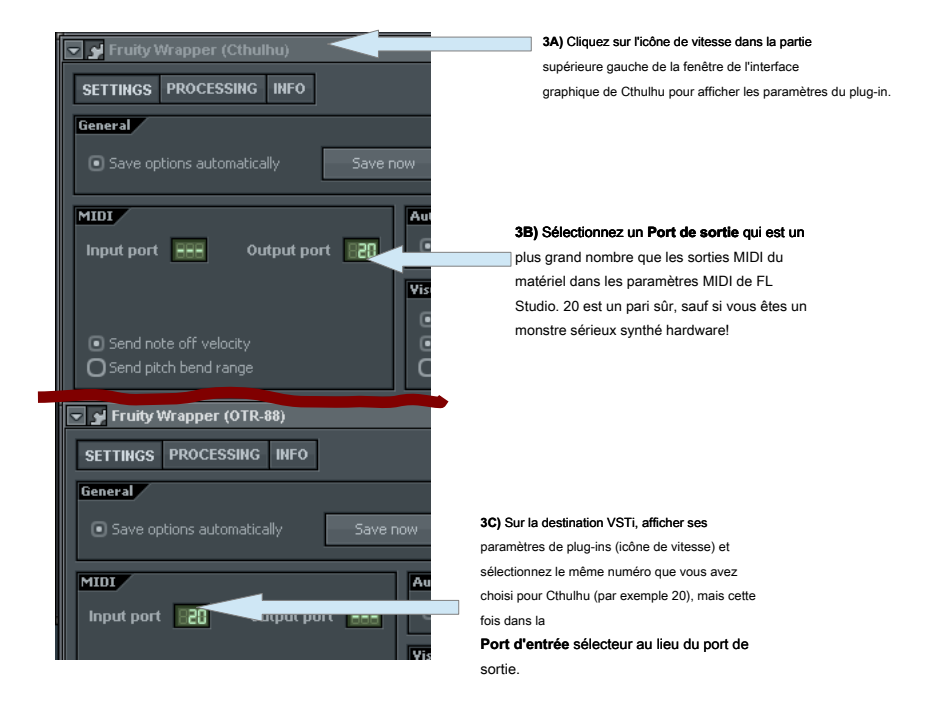

# **4. Connexion Cthulhu dans Logic 9 (version AudioUnits)**

**UTILISATEURS LOGIC X:** Cthuhlu fonctionnera comme FX MIDI, apparaissant là où la logique X

arpégiateur, etc. apparaît. Vous pouvez considérer ce chapitre comme « Legacy » uniquement pour Logic 9 utilisateurs et passez au chapitre 5 (bien que vous pouvez utiliser Cthulhu la manière décrite ici dans ce chapitre, la méthode dans le chapitre suivant est beaucoup plus propre).

En raison des limitations dans la logique / AudioUnits sous Logic 9, Cthulhu doit utiliser le système d'exploitation pour MIDI « Loopback » de Cthulhu à votre synthé destination souhaitée:

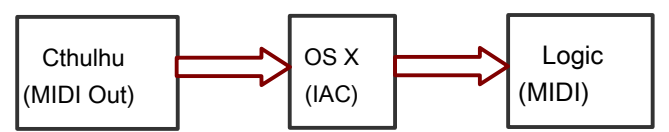

Ci-dessus est un schéma abstrait du flux MIDI de Cthulhu (fonctionnant à l'intérieur Logic) l'envoi MIDI au Mac OS, qui dans les voies de virage du MIDI « retour » à la logique comme entrée MIDI.

Il y a deux façons de se connecter MIDI à Logic.

#### Option 1: MIDI Out dans Logic, « Méthode Secure »

Heureusement, la première étape est une procédure unique, et le reste des connexions pourrait être enregistrée dans le cadre de votre modèle Autoload pour Logic, si vous le désirez.

#### **1. Assurez-vous qu'un bus IAC est installé dans votre système**

Ouvrez Configuration audio et MIDI (Applications -> Utilitaires -> Audio MIDI Setup) Double-cliquez sur

l'icône du pilote IAC dans la fenêtre MIDI et activer dans la

fenêtre pop-up ( « L'appareil est en ligne »).

#### **2. Créez une nouvelle piste d'instruments logiciels et ajouter Cthulhu à ce titre comme un instrument**

Cela se fait de la même façon que vous ajouteriez tout instrument logiciel, Cthulhu apparaîtra sous la rubrique « AU Instruments-> Xfer Records ». Si Cthulhu ne montre pas, assurez-vous que vous sélectionnez les instruments pop-up, pas un insert d'effet. Si elle est toujours pas visible, exécutez LOGIC-

> Préférences-> AU Manager .. et assurez-vous qu'il est activé dans la liste ( « reset et une nouvelle analyse sélectionnée »).

Cthulhu, lors de l'exécution réalisera qu'il est en cours d'exécution comme AudioUnit tente de se connecter au bus IAC numéro le plus élevé dans le système.

#### **3. Assurez-vous que se trouve l'IAC Bus.**

Lorsque la fenêtre Cthulhu est ouverte, vous verrez le pilote IAC dans la partie supérieure de la zone qui est en cours d'utilisation de la fenêtre Cthulhu, comme illustré ci-dessous:

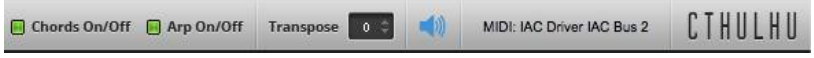

Si au lieu affiche « MIDI: IAC BUS INTROUVABLE !! » pas aller plus loin - se référer à l'étape 1 et assurez-vous IAC est activé dans le système, et vous avez un bus IAC nommé en commençant par les lettres « IAC ».

#### **4. Ajouter un deuxième instrument, pour être la destination de Cthulhu**

Similaire à l'étape 2, créez une autre piste d'instrument logiciel, et choisir un instrument (synthé-doux) pour être la destination de Cthulhu.

#### **5. Ouvrez « Click & Ports » page dans la fenêtre Environnement de Logic**

Environnement Open Logic widnow (commande-8) et sélectionnez la page « Cliquez et Ports » dans la partie supérieure gauche de la fenêtre de l'environnement.

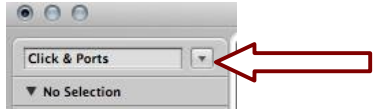

#### **6. Créer un objet « instrument » dans l'environnement**

Dans la barre de menu en haut de la fenêtre Environnement de Logic, cliquez sur Nouveau, et sélectionnez « Instrument ». Vous devriez voir apparaître un objet nommé « (instrument) ».

#### **7. Connectez le dernier IAC Bus à cet objet Instrument**

Cliquez-glisser du triangle correspondant à votre dernière IAC Bus dans l'objet « d'entrée physique » à cet objet de l'instrument que nous avons créé à l'étape 6. Vous devriez maintenant voir un fil qui les relie, comme illustré ci-dessous:

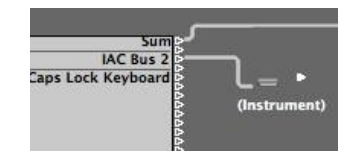

#### **8. Attribuez la destination de notre instrument au synthé que nous voulons jouer.**

Alt-cliquez sur le triangle situé à droite de l'objet de l'instrument nouvellement créé. Une fenêtre pop-up apparaîtra où vous pouvez sélectionner la piste de destination (le synthé doux vous souhaitez avoir le jeu Cthulhu).

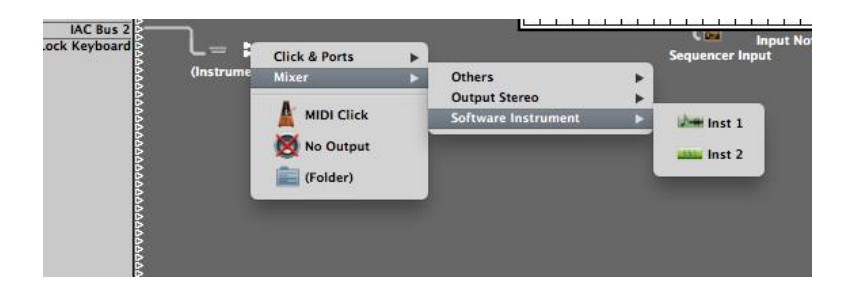

Dans l'illustration ci-dessus, nous choisirions « Inst 2 », qui est le synthé créé comme une destination pour Cthulhu à l'étape 4 de ce tutoriel.

#### **9. Armez Cthulhu dans la logique fenêtre Arrange si elle est pas déjà.**

De cette façon, les notes MIDI entrant acheminera Cthulhu et Cthulhu sera en tour les transmettre à l'IAC Bus, qui passe à son tour l'IAC MIDI Bus vers la destination Instrument (Inst 2 dans cet exemple).

#### **10. Enfin, sélectionnez un accord prédéfini dans Cthulhu**

De cette façon, les notes MIDI entrants quelque chose de sortie! Lorsque vous jouez des notes MIDI, vous devriez entendre Cthulhu **et** votre destination soft-synthé à la fois déclencheur. Cliquez sur l'icône haut-parleur dans Cthulhu (ou tirer son fader vers le bas) si vous voulez seulement entendre votre synthé doux.

#### Option 2: MIDI Out dans Logic, « Méthode rapide »

Cela permet d'économiser un peu de temps si vous voulez vous lever et courir avec une génération d'accords ou arp rapidement. Cependant, vous devez faire preuve de prudence si ce raccourci suivant - **NE PAS** Armez la piste de Cthulhu, ou vous pouvez créer une boucle de rétroaction (MIDI) qui pourrait amener votre machine à genoux (Logic peut se bloquer, comme venant MIDI de Cthulhu va revenir à Cthulhu, ad infinitum):

En supposant que vous avez essayé la méthode ci-dessus première (vérification de bus IAC est installé):

- 1) Ajouter Cthulhu à une piste, crayon quelques notes dans un clip MIDI
- 2) Ajouter un instrument virtuel par exemple ES-1
- 3) la fiche-Activer la piste ES-1
- 4) Charger un certain préréglage d'accord en Cthulhu

À ce stade, le clip MIDI devrait déclencher des accords à Cthulhu et vous devriez entendre Cthulhu faire son avec son oscillateur interne. Ensuite, le MIDI doit être reçu par obtenir la piste ES-1. Si vous aimez ce que vous entendez, vous pouvez appuyer sur enregistrement dans Logic, et vos cordes / arp sera engagé à la piste ES-1.

# **5. Cthulhu dans Logic X**

# **1. Ajouter un instrument logiciel**

Exécution de Cthulhu comme moyen FX MIDI que Cthulhu ne sera pas en mesure de sortie audio réelle (c'est la tonalité de test).

Donc, si vous ne possédez pas déjà un instrument dans votre chanson à utiliser avec Cthulhu, vous aurez besoin d'un.

En piste menu-> Nouveau logiciel piste Instrument Logic X. Ajouter un instrument à cette piste comme vous le feriez normalement.

# **2. Ajouter un instrument logiciel**

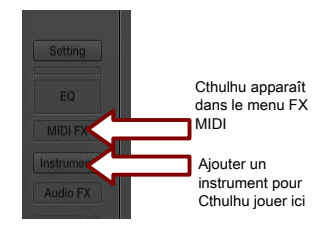

Exécution de Cthulhu comme moyen FX MIDI que Cthulhu ne sera pas en mesure de sortie audio réelle (c'est la tonalité de test). Cependant, les bonnes nouvelles sont le routage (la sortie MIDI de Cthluhu, à l'instrument sur la même piste) est automatique.

Ne pas oublier de charger un accord prédéfini dans Cthulhu, et alimenter des notes MIDI sur la piste.

# **6. Cthulhu d'exploitation**

# **Deux modules, un plug-in**

Comme mentionné dans l'introduction de l'emploi, Cthulhu est essentiellement à deux greffons-en-un. Il y a un module Accords et un module Arp, chacun avec leurs deux section de l'interface, des menus séparés pré-sélectionnés, etc.

#### **Vous pouvez activer soit le module ou les deux-at-once.** Dans le cas où les deux modules sont

activés, le module Accords est traité avant la Arp. Le flux de signaux est illustré ci-dessous:

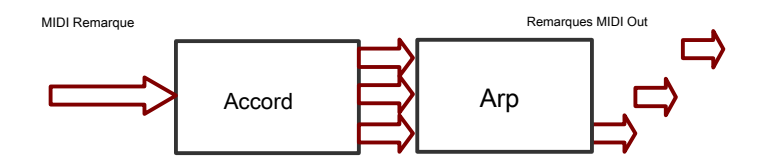

#### **Sortie Mute (MIDI uniquement)**

Cthulhu est conçu pour être utilisé pour déclencher d'autres instruments logiciels, en acheminant MIDI de Cthulhu à l'instrument logiciel de destination dans votre séquenceur hôte, comme indiqué précédemment dans le manuel. Cependant Cthulhu également créer des tons Sawtooth afin de vous permettre d'avoir un aperçu des accords facilement. Vous pouvez désactiver cette fonction tonalité de test avec l'icône haut-parleur dans le coin tout en haut à gauche du plug-in. (MIDI encore sortie, juste pas de sortie audio volonté, ce qui est vraiment l'usage prévu).

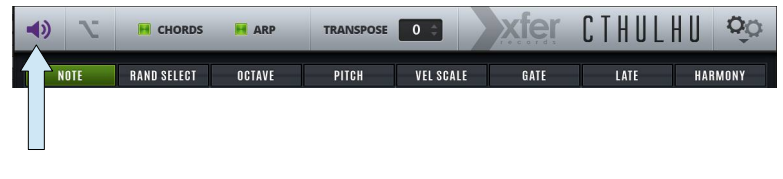

Cliquez sur le haut-parleur violet pour couper la sortie « tonalité de test » audio. MIDI transmet encore!

# **7. Accords Module**

# **Chord - Une note en devient beaucoup.**

Lorsque vous envoyez une note MIDI à Cthulhu avec les accords activé, il envoie un accord MIDI jusqu'à 8 notes, qui est soutenu jusqu'à ce que la note soit relâchée, ou une note différente est reçue. La vélocité des notes sur sont basées sur la vitesse d'entrée, mais elle peut être mise à l'échelle entre 0% et 200% pour chaque note d'accord.

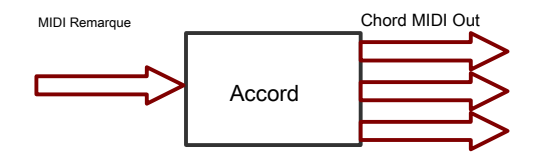

Il y a 128 « Machines à sous Chord » (mémoires accords) pour un préréglage dans Cthulhu - une pour chacun des 128 emplacements possibles de notes MIDI. L'interface graphique se mettra à jour pour indiquer la dernière note MIDI reçue (fente d'accord) dans le rectangle noir, affiché ci-dessous:

**Une analyse:** la corde à sortir de la fente chord- donnée est automagiquement analysé et affiché dans la « bulle de pensée ».

**Chord-Slot:** En plus de déclencher l'accord, la dernière note MIDI entrante affiche également dans le rectangle noir ici.

Cette plus récemment déclenché Chord-fente apparaît en outre visuellement, comme un orange vif « blip » au-dessus de la touche de piano correspondant à la dernière note MIDI entrante (C1).

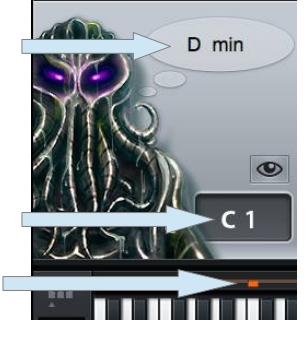

#### **Machines à sous Chord d'occasion**

fentes d'accords qui contiennent un accord sera coloré en **bleu** juste au-dessus du clavier de piano. De cette

façon, vous pouvez dire visuellement quelles touches déclenchera un accord.

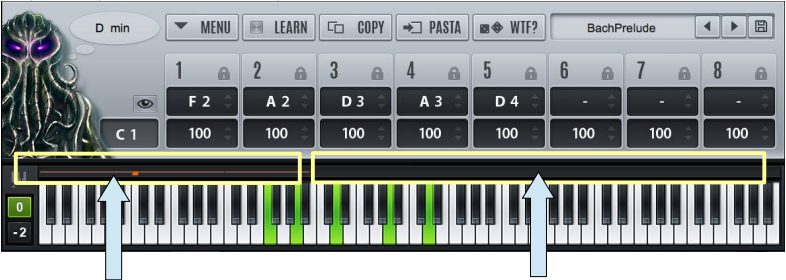

Ces accords-fentes contiennent tous un accord (bleu au-dessus de la touche de piano)

Ces accords-fentes sont vides / ne pas contiennent

un accord (gris au-dessus de la touche de piano)

# **Altérant un accord dans une fente Chord**

Vous pouvez voir les notes qui composent l'accord sur les touches du piano en vert sur le clavier du piano, ainsi que d'afficher les numéros de note eux-mêmes (par exemple F2, A2, etc. photo ci-dessus) au milieu du plug-in, en les fentes de voix « 1 2 3 4 5 6 7 8 ».

#### **Vous pouvez modifier une note dans l'accord soit:**

- en faisant glisser le texte valeur de la note
- en cliquant sur la note du clavier rouge sur les touches du piano (la touche de piano deviendra de couleur verte que
- vous faites glisser vers un nouvel emplacement).

#### **Vous pouvez ajouter une note dans l'accord soit:**

- en faisant glisser le texte valeur d'une voix de « OFF » à un numéro de note
- double-cliquant sur une touche de piano

#### **Vous pouvez supprimer une note dans l'accord soit:**

- en faisant glisser le texte valeur d'une voix sur « OFF »
- Commande (Mac OS X) / CTRL-clic sur (PC) sur la touche de piano rouge

# **Chord Zone Panel (affichage alphanumérique d'accord)**

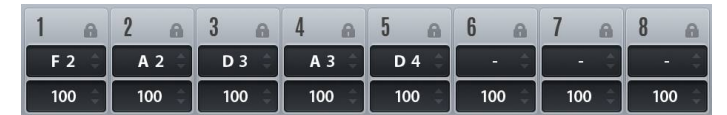

Comme illustré ci-dessus, la zone du panneau d'accord vous permet de visualiser et de modifier les notes qui composent l'Chord-fente actuellement sélectionnée. La ligne supérieure affiche les numéros de notes contenues dans l'accord.

La deuxième ligne affiche l'échelle de vélocité pour les notes de l'accord (entre 0% et 200% de la vitesse d'entrée). De cette façon, vous pouvez faire certaines notes de l'accord ont plus ou moins la vitesse par rapport à d'autres notes, en cas de déclenchement.

#### **commutateurs de verrouillage**

La troisième ligne est illustré ci-dessus d'une rangée de commutateurs étiquetés « Lock ». Ces commutateurs ne sont pas fente par-accord mais sont Global. Ceci est un moyen de « verrouiller » une certaine hauteur / voix de Cthulhu si vous souhaitez avoir un certain nombre de notes courant de réglage maintenir la valeur actuelle (au moment de permettre la serrure) sur tous les accords (souvent appelée « pédale ton » dans la théorie de la musique).

#### **Commutateurs macro (En savoir / Copier / Pâtes / WTF)**

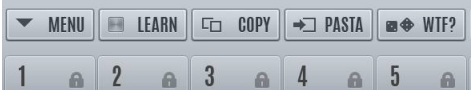

**APPRENDRE**

Ce commutateur engage un mode « apprentissage Chord ». Lorsque vous cliquez sur la LED « Learn », il s'allume, vous savez que Cthulhu laisser est maintenant prêt à apprendre l'accord pour toutes les notes que vous jouez. Comme vous jouez des notes MIDI, vous les verrez s'assignés (touches de piano pour les notes entrantes devient rouge) pour la fente d'accord actuellement sélectionné. Lorsque vous relâchez toutes les notes MIDI Held, la fente suivante d'accord engagera pour savoir (la fente d'accord actuellement sélectionné avancera par un). Lorsque vous avez fini de Cthulhu apprendre les accords, cliquez sur le savoir Repassez pour le désactiver.

#### **Apprendre une seule fente d'accords**

Il y a des moments où vous voudrez peut-être juste savoir une seule fente d'accord, et ne pas avoir à savoir continuer l'accord suivant. Dans ce cas, Commande (Mac OS X) / CTRL-clic (PC) sur le commutateur savoir. Jouer des notes MIDI à Cthulhu comme en mode normal apprentissage. Une fois que les notes MIDI sont libérées, savoir coupera.

#### **Avancé Learn (Remarque uniquement)**

Il y a une avancée en mode d'apprentissage pour un tas d'accords simultanément d'un rouleau de piano auto-apprentissage, quand une partition MIDI a des notes qui se chevauchent. En mode normal Apprendre, Cthulhu ne progressera pas à l'accord suivant fente jusqu'à ce que tous

le relâchement des notes. En savoir avancé, les accords sont apprises par note commence simultanément:

Si vous Alt-cliquez sur le bouton En savoir, il entrera dans le mode Learn avancée. Étant donné que les notes doivent commencer simultanément, ce mode est destiné à être utilisé en « jouant » un (quantifiée) fichier MIDI de votre séquenceur hôte pour Nerve. mode normal pourrait fonctionner très bien pour cela aussi bien, à condition qu'il existe un chevauchement entre les accords non (vous pouvez réduire toutes les durées de la partition MIDI). Cthulhu regarde toutes les notes MIDI simultanées et crée un accord de ceux-ci, puis avance la fente d'accords actuellement sélectionné pour la prochaine note vers le haut.

Pour résumer, les étapes pour utiliser le mode d'apprentissage avancé sont les suivants:

1) Charger un fichier MIDI / mettre la partition MIDI sur la piste contenant Cthulhu (ou acheminer le MIDI sur la piste contenant Cthulhu).

2) Régler la fente d'accord actuellement sélectionné la note la plus basse que vous souhaitez avoir des accords sur (par exemple C-1)

3) Alt-cliquez sur le bouton Learn - Cthulhu est maintenant prêt à des accords d'apprentissage automatique.

4) (en option) Si vous êtes impatient, vous pouvez régler votre tempo du séquenceur très rapide, Cthulhu apprend vite :)

5) Appuyez sur jouer dans votre hôte pour avoir le jeu de fichiers MIDI pour Cthulhu. Vous devriez remarquer l'avance rouge-blip le long à chaque nouvelle note MIDI-corde, et les fentes pour le remplissage gauche devient bleu.

6) Cliquez sur le bouton LERN de sorte que le voyant est éteint, pour désactiver le mode d'apprentissage.

#### **Bouton de copie**

Le commutateur de copie est utilisée pour copier les accords-fente actuellement sélectionnée dans la mémoire, à être collé ailleurs avec le commutateur de pâtes.

#### **Bouton de pâtes**

Cela va stocker le chordslot Copié à l'accord-fente actuellement sélectionnée.

# **Bouton WTF**

Ce bouton va créer un accord aléatoire sur la fente Chord- actuellement sélectionnée. Vous pouvez utiliser les serrures de manière temporaire, afin d'éviter certaines notes de changer lorsque vous utilisez cette fonction ..

# **8. Menu Chord**

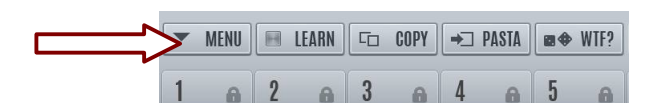

Dans la section des accords de Cthulhu Cthulhu est un menu de modification de l'accord. Il contient des fonctions **qui affectent tous les accords-fentes.** 

Le menu est accessible en cliquant sur le bouton « Menu », photo ci-dessus. Cela fait a<br>Cuploues options: Mute Output (MIDI only) quelques options:

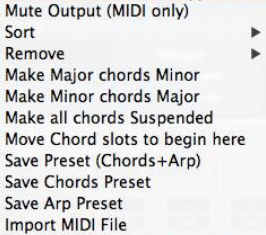

#### **« Trier » Sous-menu**

La sélection d'un élément dans le sous-menu Trier se retrier (re ordre) les emplacements des Chord-fentes. Ceci est utile pour vous donner une nouvelle perspective playing- sur les accords-fentes en mémoire:

• **Trier par Low (absolu) -** Cette re-commandes les emplacements d'accords-sous, en fonction du nombre note la plus basse présente dans tous les accords.

• **Trier par Low (Pitch Class) -** Ceci est la même chose que ci-dessus, sauf qu'au lieu du tri par le numéro de la note réelle, il trie par la note nom de la note la plus basse (par exemple, tous les accords avec C comme la note la plus basse sont regroupés ensemble, irregardless de ce que l'octave C est situé dans).

• **Trier par High Note -** Cette re-commandes les Chord fentes à trier par le plus élevé (absolu) numéro de note dans chaque accord.

• **Trier par nombre de notes -** L'accord-fentes sont réorganisées en fonction du nombre de notes sont présentes dans chaque accord (par exemple des accords 5 notes sont regroupées, suivi par tous les accords de 4 notes regroupées, etc.).

• **Trier par Hindemith (Chromatic) -** Cette tente d'analyser chaque accord, pour déterminer la clé racine, basée sur l'analyse Hindemith (note la plus basse de la première quinte parfaite est la racine, si aucune est présente la plus haute note d'un parfait quatrième est la racine, etc.). L'accord-machines à sous sont ensuite regroupés par la racine analysée (donc tous les accords qui composent un accord de C sont regroupés, suivi par tous les accords qui composent un accord de C #, etc.).

• **Trier par Hindemith (des quintes) -** Comme ci-dessus, mais les accords qui en résultent sont regroupés dans un ordre cercle des cinquièmes (accords C, puis les accords G, puis les accords D, etc.) au lieu de chromatiques (accords C, puis les accords C #, etc.).

#### **« Supprimer » Sous-menu**

Supprimer le sous-menu vous permet d'effacer l'accord-slots vous ne pouvez pas vouloir, en fonction de quelques options différentes. Gardez à l'esprit après avoir utilisé une fonction de suppression,

les emplacements d'accords se déplaceront (comme les accords utilisés se sont effondrés en même temps).

• **Supprimer les doublons -** Tous les accords sont comparés à rechercher des accords

identiques. Les doublons sont supprimés.

• **Retirer Accords One-Note -** Tous les Chord rainures constituées d'une seule note MIDI / voix seront supprimés.

• **Retirer accords de deux notes -** Tous les Chord-fentes composé de deux notes MIDI / voix seront supprimés.

• **Retirer accords de trois notes -** Tous les Chord-fentes composé de trois notes MIDI / voix seront supprimés.

# **Major Minor Faire Chords**

Cela va scanner tous d'accords-fentes pour les accords majeurs (basé sur l'analyse Hindemith) et modifiera la troisième échelle degrés de l'accord si les principaux (+4 demi-tons au-dessus racine), il devient mineur (+3 ci-dessus racine demi-tons).

## **Faire mineur Accords majeurs**

De même, cette analyse tous les Chord-slots pour les accords mineurs (basé sur l'analyse Hindemith) et modifiera la troisième échelle degrés de l'accord si mineur (+3) demi-tons au-dessus racine il devient majeur (+4 demi-tons au-dessus de la racine).

## **Faire tous les accords suspendus**

Cela va scanner tous, il devient une quatrième suspension d'accords-fentes pour cordes mineures et majeures (basé sur l'analyse Hindemith) et modifiera la troisième échelle degrés de l'accord si mineur ou majeur (+3 ou +4 demi-tons au-dessus racine) ( +5 demi-tons au-dessus racine).

#### **Enregistrer le paramètre prédéfini (Accords + Arp)**

Cette sélection particulière (accords + Arp) enregistre l'ensemble de l'état de Cthulhu. Ces données enregistre automatiquement dans votre chanson hôte, donc il n'y a pas besoin d'utiliser cette fonction, sauf si vous voulez avoir un point de départ à utiliser dans d'autres projets. Cela peut être utile dans certaines situations.

Cet élément de menu pour faire apparaître une fenêtre de dialogue demandant de choisir un nom (et un nouvel emplacement) pour la présélection.

## **Enregistrer Accords Preset**

Cet élément de menu n'enregistrer les informations corde (-moitié inférieure de l'interface graphique Cthulhu). Ceci est utile si vous souhaitez que vos accords apparaissent dans le menu préréglages Accords, pour une utilisation ultérieure.

Cet élément de menu pour faire apparaître une fenêtre de dialogue demandant de choisir un nom (et un nouvel emplacement) pour la présélection. Par défaut, ils sauveront dans le dossier « Cthulhu Presets / Accords / », comme cela est le dossier numérisé pour le menu Paramètres prédéfinis d'accords.

## **Enregistrer Arp Preset**

Cet élément de menu ne sauvera l'info Arp (-moitié supérieure de l'interface graphique Cthulhu), les 12 modèles et contrôles correspondants (par exemple, Swing et contrôle Gate). Ceci est utile si vous souhaitez avoir votre état arpégiateur actuels (modèles, etc.). apparaissent dans le menu préréglages Arp, pour une utilisation future.

Cet élément de menu pour faire apparaître une fenêtre de dialogue demandant de choisir un nom (et un nouvel emplacement) pour la présélection. Par défaut, ils sauveront dans le dossier « Cthulhu Presets / Arp / », comme cela est le dossier numérisé pour le menu Arp Presets.

#### **Importer un fichier MIDI**

Cet élément de menu vous permet d'importer des accords dans Cthulhu à partir d'un fichier MIDI standard. Les accords importent en commençant par la fente d'accords actuellement sélectionnée. Quand une boîte de dialogue pour un fichier MIDI unique piste (type 0 fichier MIDI). Type 0 fichiers Midi ont une seule piste de données. Une fois chargé, Cthulhu déterminera où un accord commence et se termine à partir des notes tenues - si les notes commencent ou se terminent de façon irrégulière (pas tous en même temps), Cthulhu assume toutes les notes sont un accord tant que la note est maintenue - en d'autres termes, où n'y a pas de notes jouées dans le fichier, Cthulhu avancera à l'accord suivant fente. Si le fichier MIDI n'importe pas:

Comme mentionné ci-dessus, les besoins MIDI dans un type 0 (voie unique) fichier MIDI. De nombreux fichiers MIDI téléchargés sont de type 1 (multipiste). Vous pouvez importer le fichier dans votre programme hôte et fusionner manuellement (copier / coller) les parties pertinentes en une seule piste et exporter cela, ou vous pouvez également essayer un utilitaire qui automatise le type1 au processus de type0, comme MIDI squeezer: http://www.cellspark.com/MidiSqueezer.html

Tout bien considéré, il est recommandé de modifier les fichiers MIDI « aléatoires » en accords, autant de morceaux contiennent beaucoup de notes mélodiques, etc., qui ne rendra pas nécessairement le meilleur matériel de source pour Cthulhu.

# **Arpégiateur - beaucoup de notes en sortie ONe à-un-temps**

L'arpégiateur est un effet synchronisé au tempo. Cela signifie que votre transport hôte ne doit pas être arrêté, donc pour entendre l'arpégiateur, vous devriez avoir votre jeu hôte.

#### **graphiques**

Contrairement à la plupart des arpèges, Cthulhu a une zone graphique (photo ci-dessous):

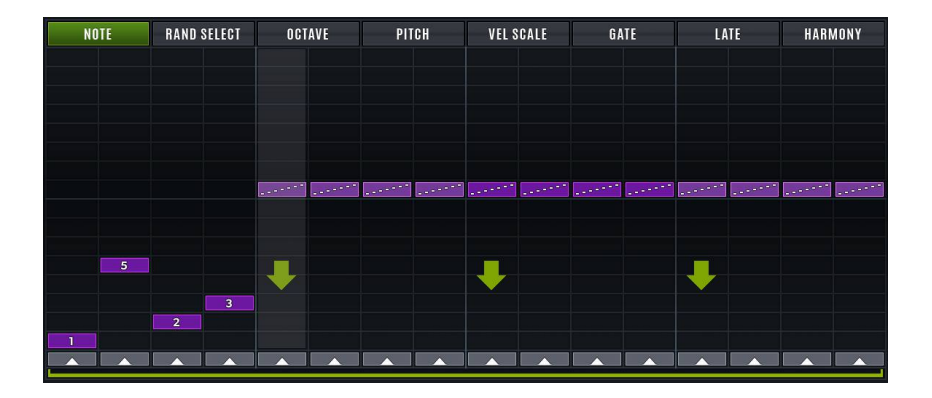

Notez les onglets en haut. Ceux-ci sont appelés ci-après Graphique Tabs, car elles déterminent quel contenu de données du motif que vous modifiez.

# **10.Arpeggiator Graphiques**

#### **onglet Note**

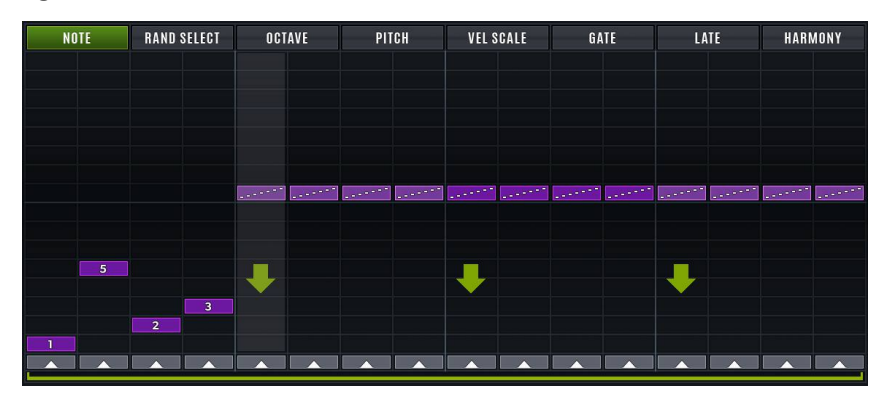

Le graphique de la note (photo ci-dessus) vous permet de choisir ce qui se passe sur une étape donnée pour l'arpégiateur. Si vous cliquez sur une étape (de gauche à droite-) et faites glisser vers le haut / vers le bas, vous verrez un symbole différent sur l'étape. La moitié top- du graphique est divers modèles de arpégiateur, qui agissent comme un arpégiateur typique, où la sortie de la note varie consécutivement un pas après l'autre, par exemple si vous avez une triade maintenue enfoncée, la sortie sera 1-3-5-1 -3- 5-1-3-5 etc.

Ces marquages sont indiqués ci-dessous avec la description, à partir du bas vers le haut sur l'étape:

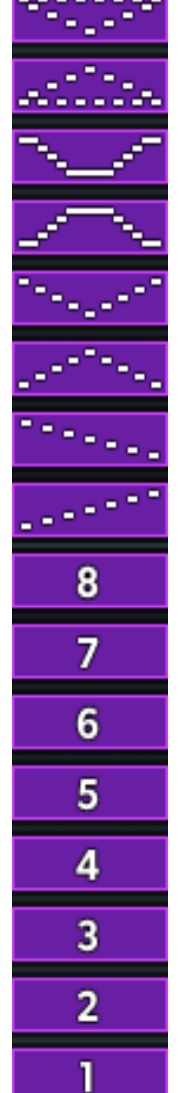

**top doigter -** tous les 2 Dakota du Nord Note est la haute note de l'accord.

#### **fond doigter -** tous les 2 Dakota du Nord noter la faible note de l'accord.

**vers le bas et -** toutes les notes vers le bas puis vers le haut, avec les deux extrêmes (le plus élevé et le plus bas) notes de sondage deux fois.

**haut et bas** toutes les notes vers le haut puis vers le bas, avec les deux extrêmes (plus haut et plus bas) notes de sondage deux fois.

**bas / haut,** semblable à de bas en haut, mais les plus hauts et les plus bas des notes sonores qu'une seule fois.

**haut / bas,** semblable à de bas en haut, mais les plus hauts et les plus bas des notes sonores qu'une seule fois.

**vers le bas -** les notes sont jouées du plus haut au plus bas pas étapes consécutives.

**en haut -** les notes sont jouées du plus bas au plus haut pas sur les étapes consécutives.

- **8 -** La note huitième plus haut de la corde joue sur cette étape.
- **7 -** La note du septième plus haut de la corde joue sur cette étape.
- **6 -** La note la plus élevée sixième de l'accord joue sur cette étape.
- **5 -** La cinquième plus haute note de l'accord joue sur cette étape.
- **4 -** La quatrième note la plus haute de l'accord joue sur cette étape.
- **3 -** La troisième note la plus haute de l'accord joue sur cette étape.
- **2 -** La deuxième plus haute note de l'accord joue sur cette étape.
- **1 -** La note la plus basse de l'accord joue sur cette étape.

#### **étape mise en sourdine**

Si vous cliquez sur une étape et faites glisser tout le chemin en bas « 1 », vous verrez

aucun marqueur étape du tout. Dans cette situation, aucune note volonté sortie lorsque la lecture du séquenceur est sur cette étape.

De même, vous pouvez cliquer sur les boutons ci-dessous le graphique du séquenceur (photo ci-dessous), qui permet de couper l'étape ainsi (avec l'avantage supplémentaire que vous pouvez expérimenter avec sourdines, sans perdre la valeur de consigne des étapes, dans le cas où vous souhaitez annuler cette action).

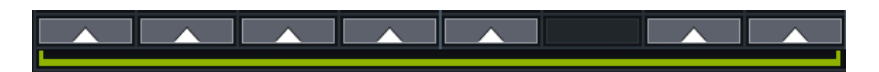

#### **Graphique longueur du motif**

Sur la photo ci-dessus, il y a une ligne horizontale verte mince sur toute la longueur du graphique du séquenceur. Vous pouvez faire glisser cette option pour régler la longueur du séquenceur. C'est là que les choses peuvent se amuser: **Chaque graphique Tab a sa propre longueur du séquenceur.** Cela signifie que vous pouvez faire un arp en 4 étapes, un motif d'octave 3 étapes, un motif de transposition en 5 étapes, etc. et obtenir des modèles complexes qui se passe!

Si vous préférez avoir tout graphe page, utilisez la même longueur, vous pouvez utiliser le commutateur lien Longueurs, photo ici:

> **ED LINK LENGTHS RETRIG CHORD**

#### **Remise à zéro de position (flèche vers le bas)**

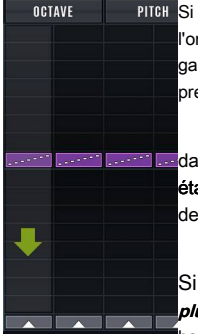

Si vous maintenez la touche Alt une étape sur la zone inférieure du graphique de l'onglet Note, vous verrez une grande flèche verte apparaît sur cette étape (photo à gauche). Cela signifie que l'arpégiateur réinitialisera sur cette étape pour jouer la première note du motif de arpégiateur:

**El andans l'exemple à gauche, la forme « up » est sélectionné dans toutes les** étapes, de sorte que le résultat de la flèche verte sera que la **le plus bas** note de l'accord entrant sera sortie sur l'étape avec la grande flèche bleue.

Si la forme choisie était « vers le bas » au lieu, le **plus haut** note de l'accord serait sortie sur cette étape (comme la forme « vers le bas » commence par la plus haute note).

## **Rand onglet Sel**

L'onglet Rand Sel affiche un graphique où l'on peut régler une quantité de sélection aléatoire à pas pour chaque étape de la séquence. La valeur par défaut est à mi-hauteur du graphique verticalement, ce qui est pas randomizing. Si vous cliquez ci-dessous ou au-dessus à mi-chemin, vous verrez une barre verticale violette apparaît, qui se mette en unités. Cela vous permet de définir la quantité de randomisation pour chaque étape. La plus grande taille de la barre pourpre, plus aléatoire est

appliqué.

Au-dessus à mi-chemin signifie que l'étape de sortie sera supérieure à l'étape assignée, par exemple si l'étape de Sel Note est réglé sur 2, et la valeur aléatoire est fixée à 2 au-dessus du milieu, puis à chaque fois que cette étape a lieu, l'Arp affichera « 2 », « 3 » ou « 4 »(2 Dakota du Nord, 3 e, OU 4 e note de l'accord entrant).

#### **onglet octave**

Le troisième sélecteur de graphique le long du haut du plugin dit « Octave ». La sélection de cette affiche le motif d'Octave. Cela vous permet d'avoir les notes de sortie transposés +/- 8 octaves de la note de sortie calculée par ailleurs. La valeur par défaut est le long du milieu, ce qui signifie aucune transposition d'octave est appliqué.

#### **onglet hauteur**

Le terrain graphique-sélecteur permettra notes pour obtenir transposés par demi-tons. Cependant, cela a une fonction spéciale qui peut prendre une minute (ou heure) pour comprendre (en fonction de votre arrière-plan de la théorie musicale).

En termes simples, la transposition est appliquée uniquement à des degrés d'échelle choisis. Cela permet d'avoir un goût de changement d'accord (par exemple mineur au majeur, si vous activez seulement « 3 » sur les boutons Activer Pitch), sans la note fondamentale ou cinquième de la corde jamais transposition.

Cthulhu analyse des accords entrants et détermine la racine de l'accord est, même si l'accord est joué dans une inversion. Par exemple, une triade GCE est déterminé à être un accord C (Major), comme CEG, comme E-GC. Ces informations de racine est utilisée sur le graphique de hauteur. Voir l'image suivante:

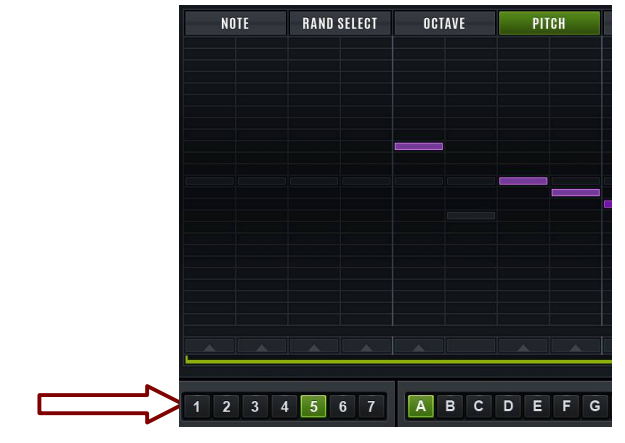

Pas Activer les boutons

**Lorsque le graphique de hauteur est sélectionné (** haut de l'image, en vert), vous verrez apparaître les numéros sur le terrain permettent des boutons (en bas de l'image). **Vous devez cliquer sur ces chiffres afin qu'ils passent au vert (activer), afin de choisir les degrés de l'échelle de l'accord entrant sont éligibles à la transposition de hauteur.** Si vous activez toutes les 7 de ces boutons, le graphique de pas transposera / toutes les notes de l'accord.

## **Vel onglet échelle**

L'onglet échelle permet Vél la vitesse de mise à l'échelle sur une base par étapes, ce qui peut créer une variation intéressante si (par exemple, la vitesse cartographié pour filtrer coupure) votre instrument de destination est réglé pour répondre à la vitesse.

## **onglet porte**

L'onglet porte raccourcira la durée des étapes. La valeur par défaut est de 100% (pleine barre bleue verticale, pas de changement de durée). Ceci est utile pour prendre des notes plus courtes sur certaines étapes, pour créer un niveau supplémentaire de mouvement rythmique au son de sortie.

# **onglet fin**

L'onglet Late respositions le moment de l'étape se déclenche être tôt ou tard. Cela permet une sensation sur mesure du swing à la Arp, par exemple d'avoir un certain pas son intentionnellement tôt ou tard.

## **onglet Harmony**

L'onglet Harmony ajoute une deuxième note à émettre pour les étapes particulières, ce qui est utile si votre synthé de destination est polyphonique (peut gérer la prise de notes multiples jouent à la fois). La note est par rapport au pas de sortie pour cette étape, entre une octave vers le bas et une octave vers le haut.

# **11.Surtaxe Arp Caractéristiques**

# **Modèles Arp**

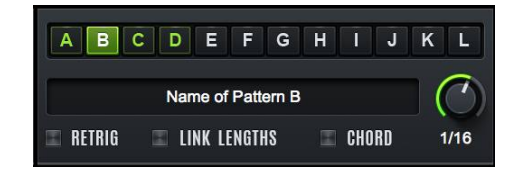

Le arp a 12 motifs distincts dans la mémoire à la fois. Le sélecteur de configuration vous permet de voir quel modèle est sélectionné / actif, ainsi que les modèles qui ne sont pas dans l'état par défaut. Par exemple, dans la figure ci-dessus, le motif B est sélectionné / actif (comme il est surligné vert), et les schémas A à D contiennent des données de configuration (comme ils sont verts, non gris). En cliquant sur les lettres AL choisira un nouveau modèle en cours pour voir et utiliser.

Les autres contrôles ci-dessus sont également représentés les paramètres fic modèle-spécifique, autrement dit, ils peuvent avoir une valeur distincte / réglage pour chaque motif, et sont décrits ci-dessous:

**bouton Rate:** Ce bouton contrôle très rapide à la longueur d'un pas, à partir de 16 bars (très lent) (1/512. Remarque). paramètres Arp sont quelque part le plus souvent au milieu (8.64. notes, avec 16. notes étant la valeur la plus courante, il est donc la valeur par défaut).

**Commutateur redéclencher:** Lorsqu'elle est activée, l'Arp redéclenche lorsqu'une note MIDI est reçue, autrement dit, la lecture recommencera à l'étape 1 en ce moment même.

**Lien Longueurs commutateur:** Ce commutateur, lorsqu'il est activé, reliera le graphique Motif barre de longueur (mentionné plus haut, voir « Graph Pattern Length » dans le chapitre précédent) afin qu'il changera pour tous les graphiques pages. De cette façon, vous n'avez pas besoin de régler la longueur sur les 8 pages graphique si vous voulez tout de même.

**Chord Mode:** Lorsque le mode d'accord est activé, la sortie Arp additionaly toutes les notes qui sont entrant, transposée vers le haut donc la note de sortie arp prévu est le plus entendu. Ceci est utile pour faire « arpèges d'accords », semblable à jouer les renversements d'une triade sur un piano (par exemple CEG EGC GCE).

**Nom du motif:** Vous pouvez cliquer ici et tapez un nom pour chaque motif.

#### **Remarque prévention de sortie**

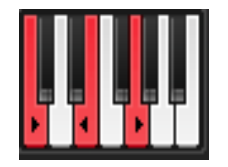

Parce que le graphique de hauteur peut transposer l'étape-emplacements individuels, dans certaines situations, vous pouvez créer des notes qui ne sont pas dans la clé de votre chanson, et donc potentiellement indésirables. Afin d'aider à atténuer ces situations, vous pouvez empêcher certaines notes d'obtenir la sortie. Il y a une seule octave de notes (ci-dessus) dans la section Arp. En plus d'afficher la note de sortie actuelle (s), vous pouvez cliquer sur ces touches de piano pour bloquer certaines notes d'être sortie. Il y a 4 états distincts pour le commutateur, qui se succèdent par cycles sur chaque clic:

- noir / blanc (par défaut) Note est sortie comme prévu.
- rouge (rouge solide) cette note est bloquée. La sortie de volonté note (silence).

• rouge (avec symbole>) - cette note est bloquée, un plus haut degré retentira à la place (plus un demi-ton).

• rouge (avec <symbole) - cette note est bloquée, un terrain inférieur retentira au lieu (moins un demi-ton).

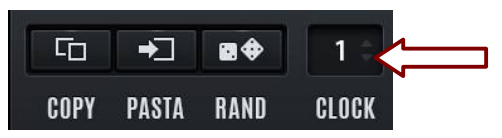

## **horloge Div**

La boîte de numéro à gauche de l'horloge Div ralentit la vitesse du graphique actuellement sélectionné. Ce nombre représente le dénominateur de la vitesse de lecture pour le graphique visible (par exemple, «  $2 \times = \frac{1}{2}$  vitesse, «  $4 \times = \frac{1}{4}$  vitesse, etc).

# **Copier / Pâtes / Rand**

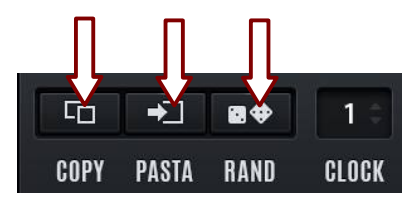

Trois boutons situés à gauche de l'horloge Div sont Copier, Coller, et les boutons au hasard, respectivement de l'Arp. Ces fonctions sur le seul graphique actuellement sélectionné. Si vous souhaitez copier un modèle entier (tous les graphiques), il suffit de glisser le bouton alt- motif / lettre (par exemple, « A ») à la destination souhaitée (par exemple, « B »).

# **12.Presets**

#### **Présélections Navigateur / Chargement des Presets**

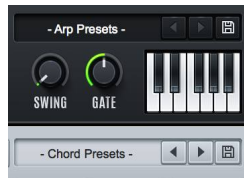

#### le **Accord** Navigateur Presets apparaît dans le coin supérieur droit de la section des accords. De même, la **Arp** Navigateur

Presets apparaît dans le coin inférieur gauche de la section Arp. Le texte affiche le préréglage chargé. En cliquant sur le texte ouvre un menu contextuel qui pour charger les paramètres prédéfinis. Les boutons fléchés à droite des menus sont des « raccourcis » pour vous avancer à travers les présélections dans le sous-dossier sélectionné en dernier lieu dans le menu. Les flèches apparaissent une seule fois un préréglage est sélectionné.

#### **Anatomie d'un préréglage d'accords**

Un préréglage d'accords contient l'ensemble « état » du module Accords en Cthulhu:

- 128 Accords (chacune avec 8 notes d'accords + de BATTITURES de vitesse)
- Titre Global-Out Transposer (accessible en tant que paramètre VST)
- Dernière Chord sélectionnée (affichée en haut à gauche du module d'accords, et orange clair « blip
- » sur le clavier d'accords)
- interrupteurs « Lock » pour les voix-fentes 8 accords.

## **Anatomie d'un préréglage Arp**

Un préréglage Arp contient la totalité de « état » du module Arp en Cthulhu:

- Motif actuellement sélectionné (A à travers L)
- Les noms des motifs (A travers L)
- Des données de motif (valeurs / longueur / vitesse / etc séquenceur pas à pas)
- Remarque contstraints (affichage piano seul octave)

Tous les types prédéfinis sont enregistrés avec le .fxp extension de fichier (VST Preset). Cependant, il existe trois formats différents, pour chaque type de module prédéfini. Ainsi, il est fortement recommandé de sauvegarder les paramètres prédéfinis par défaut à des dossiers correspondants, qui apparaissent automatiquement lors de l'enregistrement d'un préréglage: Chord Présélections:

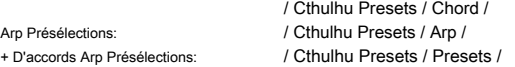

De cette façon, vos presets apparaîtra dans le menu de préréglage approprié.

# **13. MIDI CC et Addendum**

Ce chapitre décrit les modifications apportées depuis la version 1.0.

#### **Version 1.1:**

- **• nouveaux graphiques de l'interface graphique (redessinée par Lance Thackeray)**
- **• GUI peut maintenant être redimensionnée à 200% (cliquez en haut à droite où l'affichage « » engrenages)**

**• Arp option Tarif gratuit (Hz) (même menu en haut à droite), qui met l'horloge Arp à un temps libre au lieu de tempo synchronisé**

**• ajouter PREFS CthluhuConfig.txt pour**

- **1. Haut-parleur / Test-Tone Activé par défaut (1 =)**
- **2. la taille de l'interface utilisateur graphique par défaut (0 = 100%, 1 = 200%)**

**• module Accords maintenant par défaut à triades mineures sur tous les emplacements d'accords au lieu de silence sur tous les emplacements d'accords (mais vous pouvez sélectionner « -init- » dans le menu Paramètres prédéfinis Chord si vous voulez le silence)**

**• MIDI CCs (CH1) passent maintenant par la version de l'instrument de destination 1.01** 

**par 1.09:**

- **ajouté: Transformer sous-menu Menu Accords. Maintenant, avec 2 options supplémentaires:**
	- **- Arp Remarque-Empêchez Règles: regarde la seule octave sur le arp des notes empêche (et transposer les directions) et applique ces règles à tous les accords**

**- Par Chord Notes sélectionnées uniquement: similaire à ce qui précède, mais toutes les notes de transposition d'accords sur tous les emplacements d'accords pour correspondre aux notes de la fente d'accord sélectionné.**

- **- ajouté: Cthulhu drag-and-drop monstre hôte pour accord actuellement sélectionné comme un fichier MIDI**
	- **- ajouté: alt-glisser-déposer bouton AL pour accueillir de 1 bar-rendu de motif Arp**
- **- Ajout Chanson sous-menu Options: midi des séparations pour les notes d'accord, le cas échéant envoyer des notes à différents canaux 1 à 8, ou pour CH.1 accord complet, 2 pour arpège, 3 à 10 pour les notes (ce menu est pas accessible dans Ableton Live, depuis est pas pris en charge par Ableton actuellement) multi-midiout.**

- **ajouté: « Watch » (interrupteur d'oeil) qui fonctionne conjointement avec Menu-**

**> Remove-> Accords non suivies: Cliquez sur le bouton de l'oeil, jouer les accords que vous souhaitez conserver, puis sélectionnez Menu-> remove-> accords et non suivies tous les accords qui ne sont pas déclenchées seront effacés.**

**ajouté: Menu-> Transform> POPULATE Emplacementsvides avec des variations: crée transposables « » pour tous les renversements d'accords fentes chargées.**

**ajouté: shift-clic apprendre Bouton = apprendre avec minuterie: accord ne sera pas appris** 

**jusqu'à ce l'accord est maintenu pendant 1 seconde pleine. Cela vous permet d'essayer rapidement des accords sans les fait.**

**ajouté: « supprimer les doublons » maintenant re-trie les notes de tous les accords à faible To- élevé, pour attraper les doublons qui peuvent avoir eu une commande de note différente. ajouté: shift-clic sur le piano pour déclencher la corde; alt-shift-clic pour faire les deux fonctions (changer pour une fente d'accords différents et déclencher)**

- **beta 9:**

**ajouté: valeurs typable pour les notes / vitesses (double-clic sur les boîtes numériques)**

**ajouté: importation de fichiers .chords de MIDIChords de Piz**

- **11b bêta:**

**ajouté: l'option de verrouillage MIDI (commutateur à en haut à gauche en haut). Lorsqu'elle est activée, de note-off MIDI entrants sont « ignorés » / notes entrantes détiendront jusqu'à ce qu'une nouvelle note / accord est envoyé à Cthulhu.**

**ajouté: passer par des changements bend / programme aftertouch / pas à des appareils MIDI en aval fixe: MIDI import maintenant plus robuste (compatible avec l'exportation Type0 SMF Logic 'des anomalies').**

- **14h bêta:**

**la fonction suivante est VST uniquement, comme Logic ne joue pas bien (envoie CC7 sur tous les canaux MIDI, lorsque vous appuyez sur lecture ou arrêt).**

**Si quelqu'un voit pas changer de façon inattendue dans un hôte VST (la plupart des étapes probablement 1 ou 7 du graphique de sélection de note) s'il vous plaît laissez-moi savoir, je sens que je vais avoir besoin d'ajouter une sorte de « permettre » pour cette fonction.**

**CC est sur Ch2 ou Ch3 contrôlent les graphiques en mode temps réel. Je dois en faire une option activée dans** 

**la configuration parce que je crois que certains hôtes aiment envoyer des messages ModWheel zéro-et Dieu** 

**sait quoi d'autre, à leur choix. jambe.**

**CC1 CH2 = 'Remarque Sel' graphique (étape courante) CC2 CH2 = graphique 'Rand Sel' (étape courante) CC3 CH2 = graphe 'Octave' (étape courante) CC4 CH2 = graphique 'Pitch' (étape courante) CC5 CH2 = ' gate graphique (étape actuelle) CC6 CH2 = '' graphique (étape actuelle) CC7 CH2 = 'fin harmonie' graphique (étape actuelle), puis CH3 peut accéder à toutes les étapes, par exemple CC1 CH3 = 'Remarque graphique' Sel, étape 1 CC2 CH3 = 'Remarque Sel' graphique, l'étape 2 CC17 = CH3 graphique 'Sel Rand', l'étape 1 CC49 = CH3 graphique 'pitch', l'étape 1**

**[VST] CC sur le canal MIDI 2 et 3 sont désactivées par défaut, de sorte que votre modèle ne sera pas arp mystérieusement « blanc » sort. Si vous avez utilisé ou si vous voulez la capacité (ajouté à b14h, voir ci-dessous dans le journal des modifications), cette fonction peut être activée avec CthulhuConfig.txt trouve dans le haut niveau du dossier Presets Cthulhu.**

**1.0.6 - CC MIDI pour contrôler les affectations de notes de chordslot actuelles (CC101-108) sont désactivées par défaut car ils étaient à l'origine des griefs de soutien /. Si vous voulez que cette fonctionnalité, vous pouvez activer dans CthulhuConfig.txt qui est au sommet de votre dossier Cthulhu Presets (voir ci-dessus pour l'emplacement de ce dossier).**